# Indigo (27.0) - User Management, Brightcove Integration, simplified project creation and more!

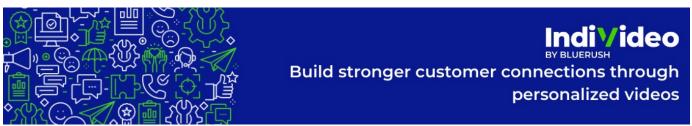

- Release Overview
  - What's New
- Release Details
  - INDIVIDEO Portal
    - New Create Button
      - Choose a Template
        - Upload a File
        - Assemble a video from template and uploads
    - Brightcove Integration
      - Introduction
      - Integrating to Brightcove
      - Adding Brightcove Videos to Individeo.
    - Improvements to User Management
      - Adding a new User

#### Release Overview

#### What's New

- 1. A new way to create projects
- 2. Brightcove integration that allows you to use videos from your Brightcove account in an Individeo project
- 3. New User Management Module for admins to add users into the company

Release Details

#### **INDIVIDEO Portal**

#### **New Create Button**

This release includes a new 'Create' button shown below in the homepage of Individeo that allows you to quickly get started with your video project.

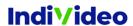

**Projects** 

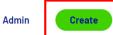

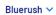

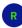

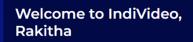

You can download and install the IndiVideo plugin for Adobe After Effects, view your projects, access analytics and more from this site.

#### IndiVideo Release Notes

# v.25 GLACIER

# Glacier

Released September 2021

#### Main Glacier release bulletpoints:

- New template gallery with pre-made templates to suit your needs
- ✓ Publish any existing project as a template
- ✓ Supplement your project details with Project Metadata

See full release notes  $\rightarrow$ 

### Need help?

Send us an email and we'll get back to you as soon as possible.

#### ⊖ Get Started with IndiVideo

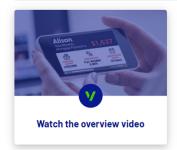

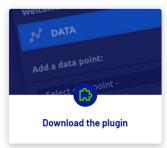

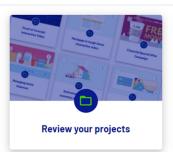

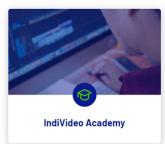

Once you click on 'Create' you will be displayed the following options

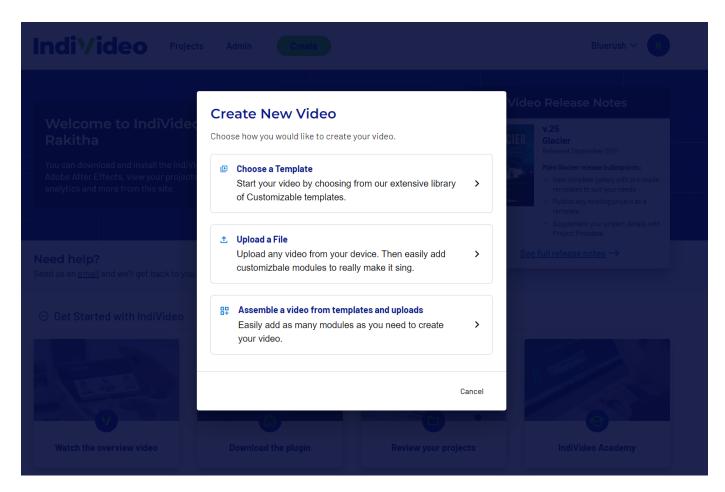

Choose a Template

This will redirect you directly into the template gallery to get you started with a project you desire. You can choose from multiple available templates that suite your needs.

Upload a File

Already have a video file that you want to share with others? Great, then simply click on 'Upload a file'. Give your project a name as shown below in the next step.

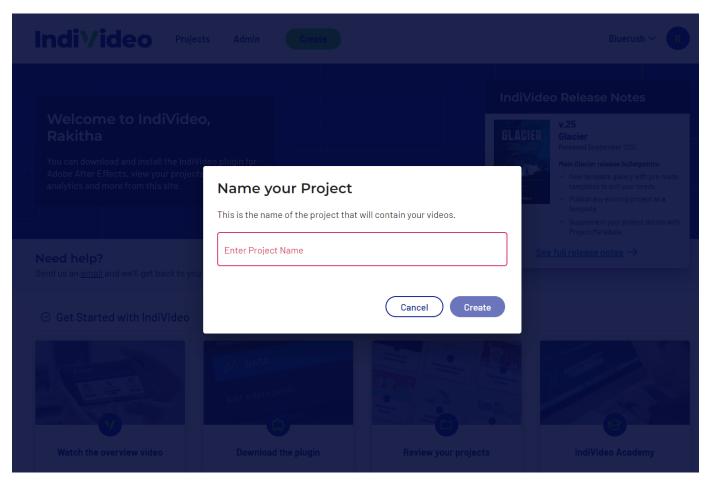

Next you will be redirected to your new project where you can upload your video as shown below.

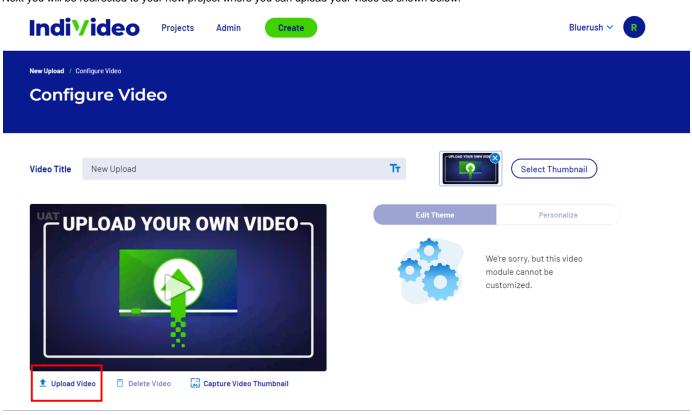

Save this Video

Cancel

Already have several projects created in Individeo? Do you want to bring them all together into one amazing cool new video?

Then click on Assemble a video option and start by giving your project a name. Once you provide a project name, you will be redirected to the following UI. This is our new timeline view, (discussed in our previous release note) that gives you greater flexibility in managing video modules.

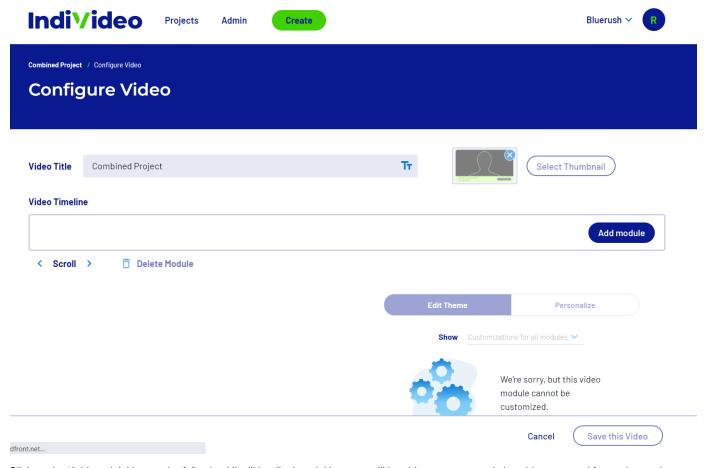

Click on the 'Add module' button the following UI will be displayed. Here you will be able to see your existing videos created from other projects under the 'From Project' section. And you can search Brightcove videos from 'Search Brightcove' section (more on that later).

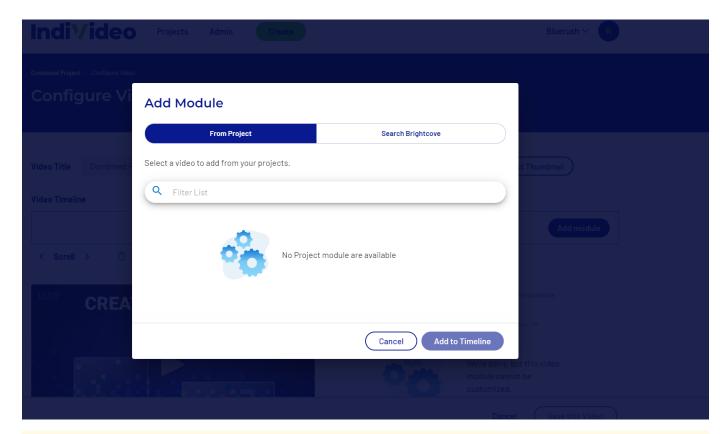

Α

In order for your existing project videos to appear under the 'From Project' section, you need to ensure that you have projects with media items promoted to the 'PROD' status. If not you will not see any videos and see the above screen.

## **Brightcove Integration**

Introduction

Brightcove is a video communication platform used worldwide to publish and distribute video on the Web. Our latest integration with Brightcove will allow you to use your existing Brightcove videos with Individeo.

Integrating to Brightcove

First you must integrate your Brightcove account with Individeo, you have to do this only once. Go to any project of you liking and click on the Integration tab below.

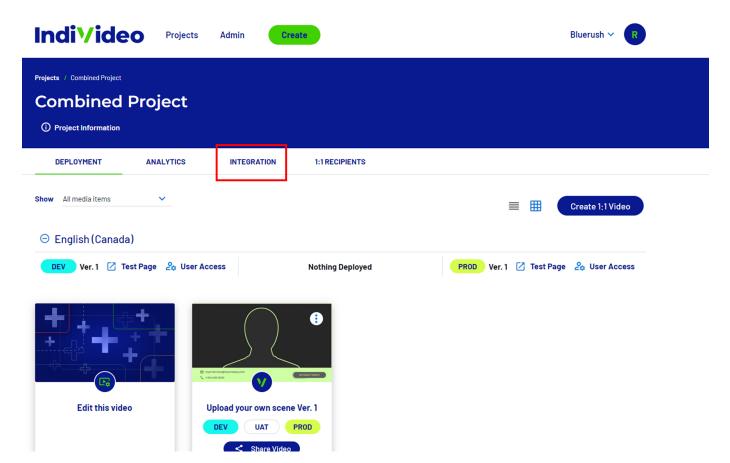

Next scroll down to the Brightcove icon, and click on it.

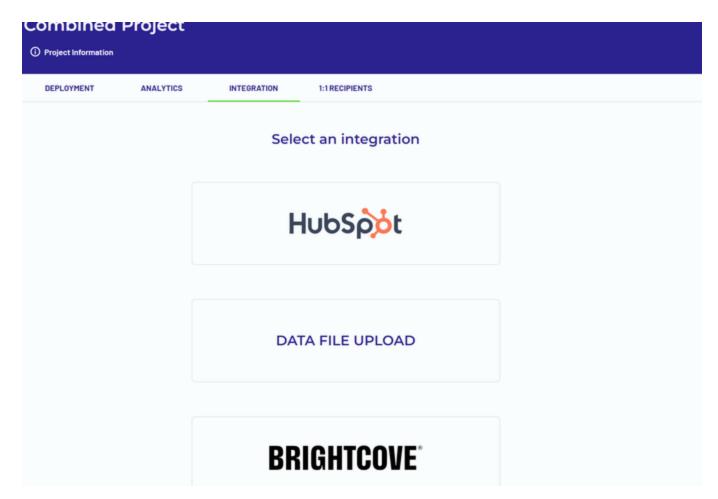

The following screen will be displayed, here since I have already connected to Brightcove, you seen the green tick mark with 'Connected' you will not see this the first time you do this.

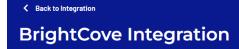

## **Brightcove Integration**

Enter your Brightcove API Access Key and Access Secret to connect to your Brightcove account. You will then be able to access your Brightcove library when you add a module to the video timeline.

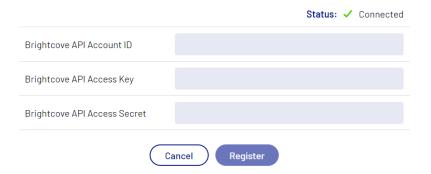

## Indi\'ideo

© 2022 BlueRush Digital Media All Rights Reserved

<u>Privacy Policy</u> | Served by web2-sb

In this section enter your Brightcove credentials and click 'Register'. You should already have this information if you are using Brightcove. If everything goes well, you should also see the 'Connected' icon, as shown above. If not, it will display a connection error and you should try again.

Adding Brightcove Videos to Individeo.

As discussed in the section 'Assemble a video' of this release note, next simply create a project of this kind and click on 'Add module'. In the following screen click on 'Search Brightcove'

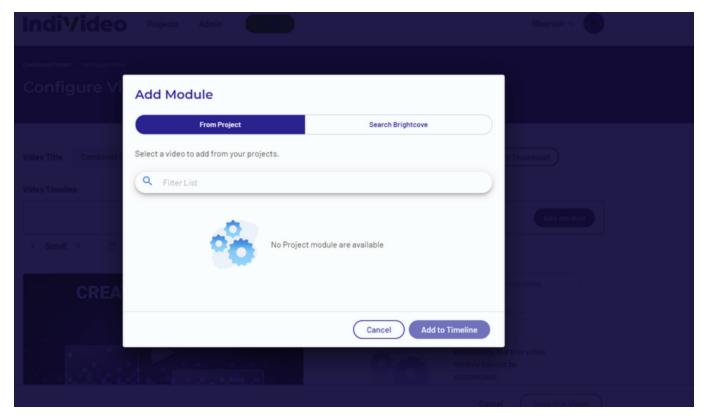

You will be able to see your existing Brightcove videos as shown below. You can also search for a video, simply enter a search term and press Enter. This text field only accepts once keyword and not comma separated values.

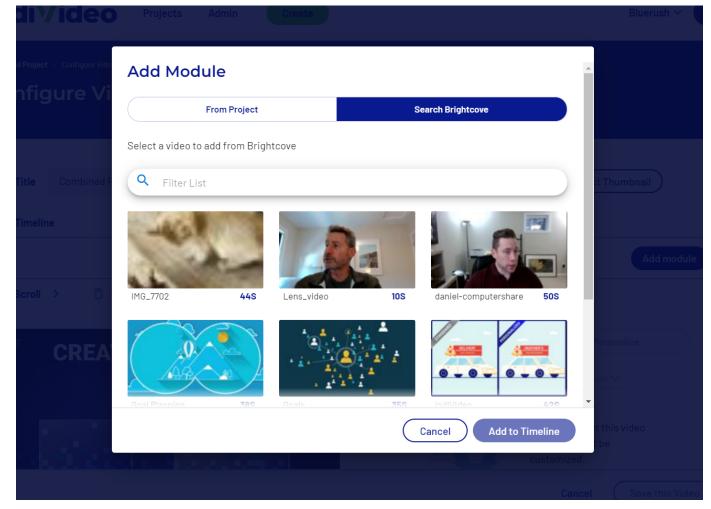

Next hover over a video and you will see the 'Select' button as shown below.

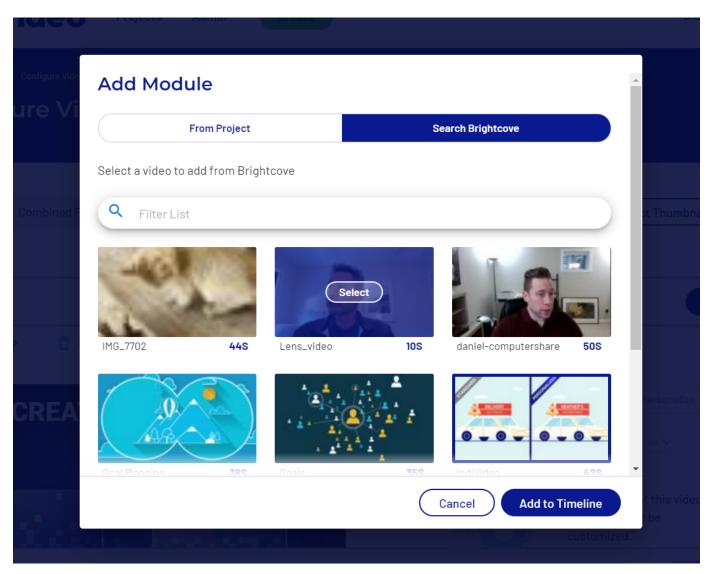

Click on it and then click 'Add to Timeline' and you will be able to see the video added to your timeline as shown below.

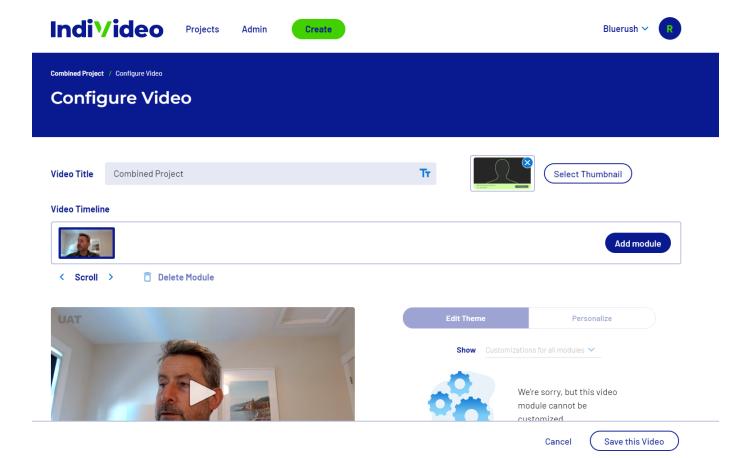

A

You can only select one Brightcove video at a time. We are working on improving this and allowing you to add more.

Since these videos have no personalization elements, you will not be able to personalize them, but you can always have them in the middle of your existing Individeos to make your videos more exciting!

### Improvements to User Management

We have introduced a new user management module that will allow the admin users of a company to add more users into Individeo.

When you login to Individeo with your admin credentials, you will be able to see the following new tab called

'Admin'

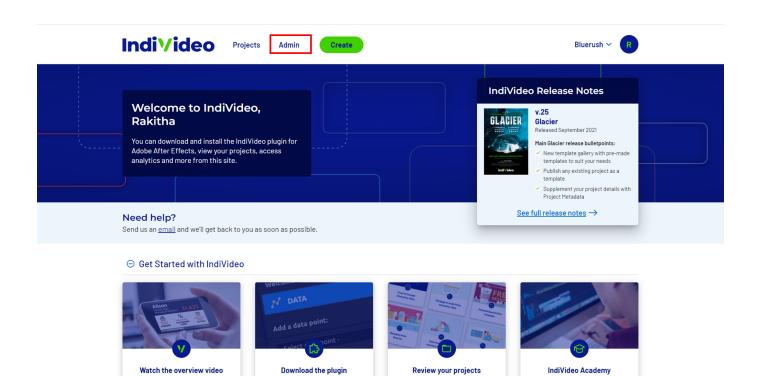

Once you click on the above button, you will be redirected to the following page. Here you will be able to perform the following functions

- 1. Add a new user to the company
- 2. Search for existing users

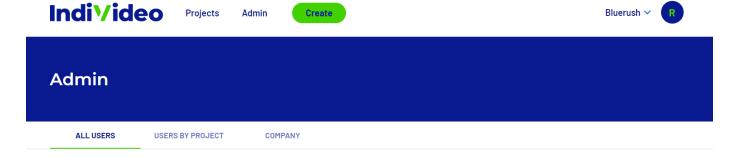

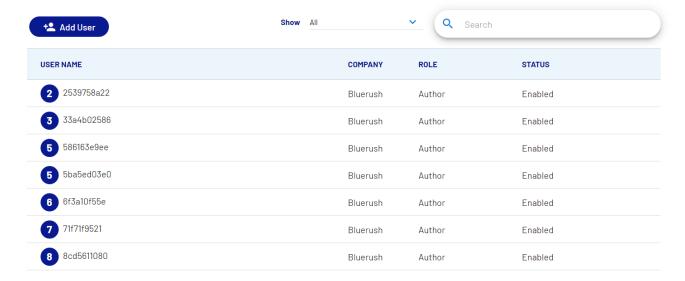

Adding a new User

To add a new user, click on the Add User button which will take you to the following screen.

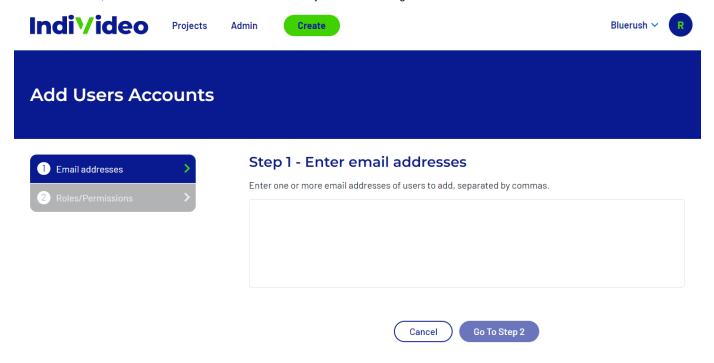

Indi\'ideo

© 2022 BlueRush Digital Media All Rights Reserved

<u>Privacy Policy</u> | Served by web2-sb

This involves a simple 2 step process where, you first enter an e-mail address and press 'Enter' or simply click outside the text area for the platform to understand you have entered an e-mail.

You can enter multiple e-mail addresses by separating them with commas, as shown below. Next click on Go to Step 2.

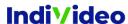

Projects

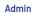

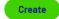

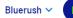

# **Add Users Accounts**

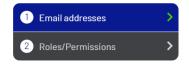

## Step 1 - Enter email addresses

Enter one or more email addresses of users to add, separated by commas.

jamescook@mail.com, aruthurcurry@hotmail.com

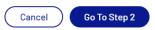

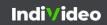

© 2022 BlueRush Digital Media All Rights Reserved

<u>Privacy Policy.</u> | Served by web2-sb

In step 2 as shown below, the admin will be able to configure the role of these new users and configure the following.

- 1. Auto-join new projects Ensure these users have access to all projects created in the future
- 2. Project access Ensure these users have access to all existing projects

# **Add Users Accounts**

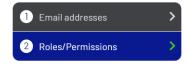

## $\leftarrow$ Step 2 - Roles and Permissions

Assign a role, permissions and access to projects for each user to be added. Then send your invitations.

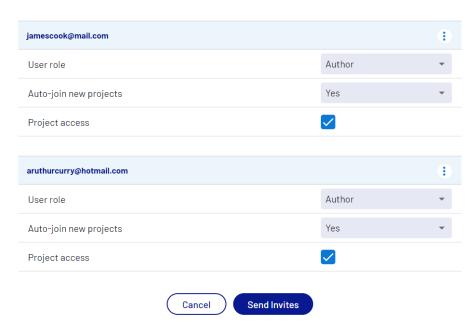

Clicking on the 3-dot icon below will allow you to remove the user from this list before finalizing.

## **Add Users Accounts**

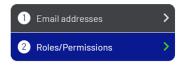

## $\leftarrow$ Step 2 - Roles and Permissions

Assign a role, permissions and access to projects for each user to be added. Then send your invitations.

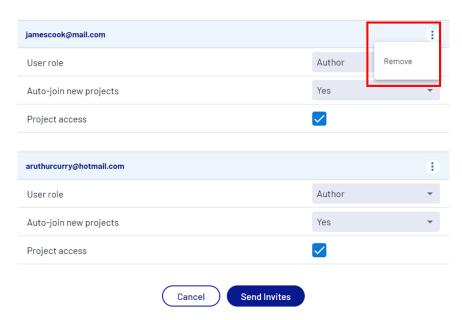

When you click on 'Send Invites' these users will receive a link in their e-mails to self-register themselves and join your Individeo company account.

We plan on adding more features to this section to improve your user experience with managing users. We've left some clues as to what' s to come. Stay tuned for more!